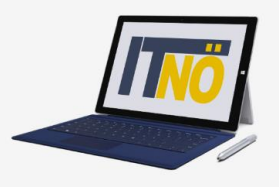

### **RM-04 Reiseantrag und Reisekostenabrechnung Inlandsreise**

### **mit Nächtigung**

### **Vorbemerkung:**

Ab dem 1.1.2021 wird die Reisekostenabrechnung über ein neues Portal des Bundes (nähere Infos folgen rechtzeitig) abgewickelt.

Ab diesem Zeitpunkt erhalten alle Mitarbeiterinnen und Mitarbeiter über eine neue Web-Applikation Zugriff auf ihre monatlichen **Gehaltsabrechnungen**, **Jahreslohnzettel** aber auch zum **Reisemanagement** (**Reiseantrag** und **Reisekostenabrechnung**)

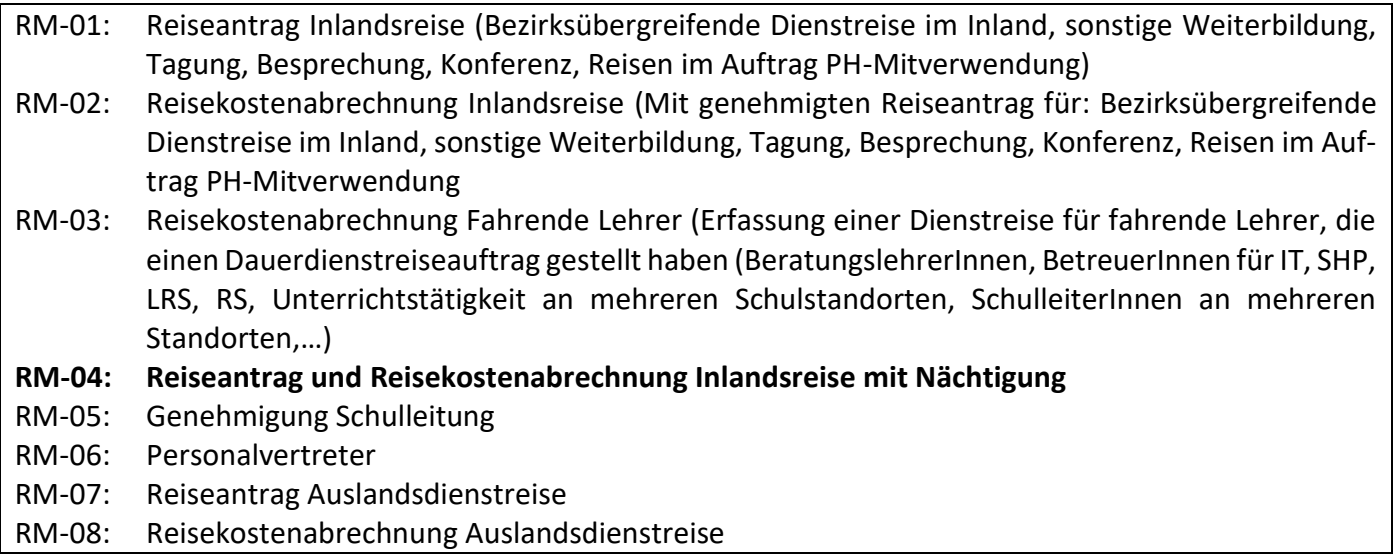

### **Gültigkeit der Anleitung für:**

- Erfassung einer bezirksübergreifenden Dienstreise IM Inland *(PH Fortbildung, PH Lehrgang, Sonstige Weiterbildung, Tagung, Besprechung, Konferenz, Reisen im Auftrag PH – Mitverwendung,…)*
- Dienstreisen innerhalb eines Bezirks MIT Nächtigung

Erfassen Sie die Daten grundsätzlich VOR dem Antreten der Dienstreise mit dem Menüpunkt "Reisean**trag"**!

# **Die IT-BetreuerInnen Niederösterreichs**

### *it.noeschule.at*

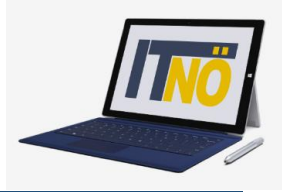

### **Start des Reiseantrags:**

Einstieg au[f https://service.portal.at](https://service.portal.at/) mit Zugangsdaten bzw. Handysignatur

Den Menüpunkt "Reiseantrag" finden Sie unter:

- Personalservices
- Mitarbeiter/in
- Reisemanagement"

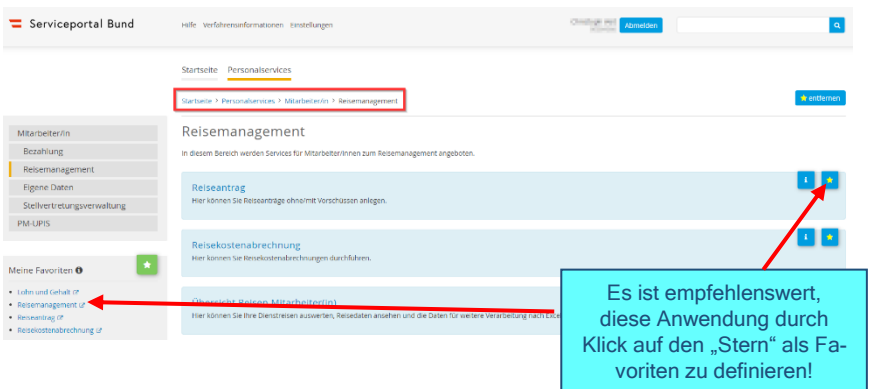

#### Durch Klicken auf **"Reiseantrag"** öffnet sich ein neues Fenster (Popup-Blocker ausschalten!)

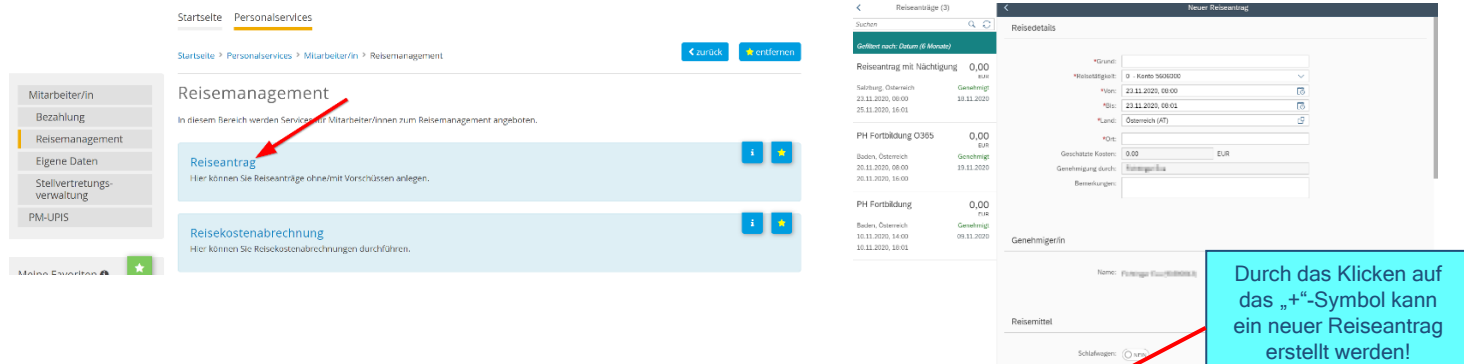

Es erscheint folgende Maske. Die zu erfassenden Daten werden in weiterer Folge detailliert dargestellt!

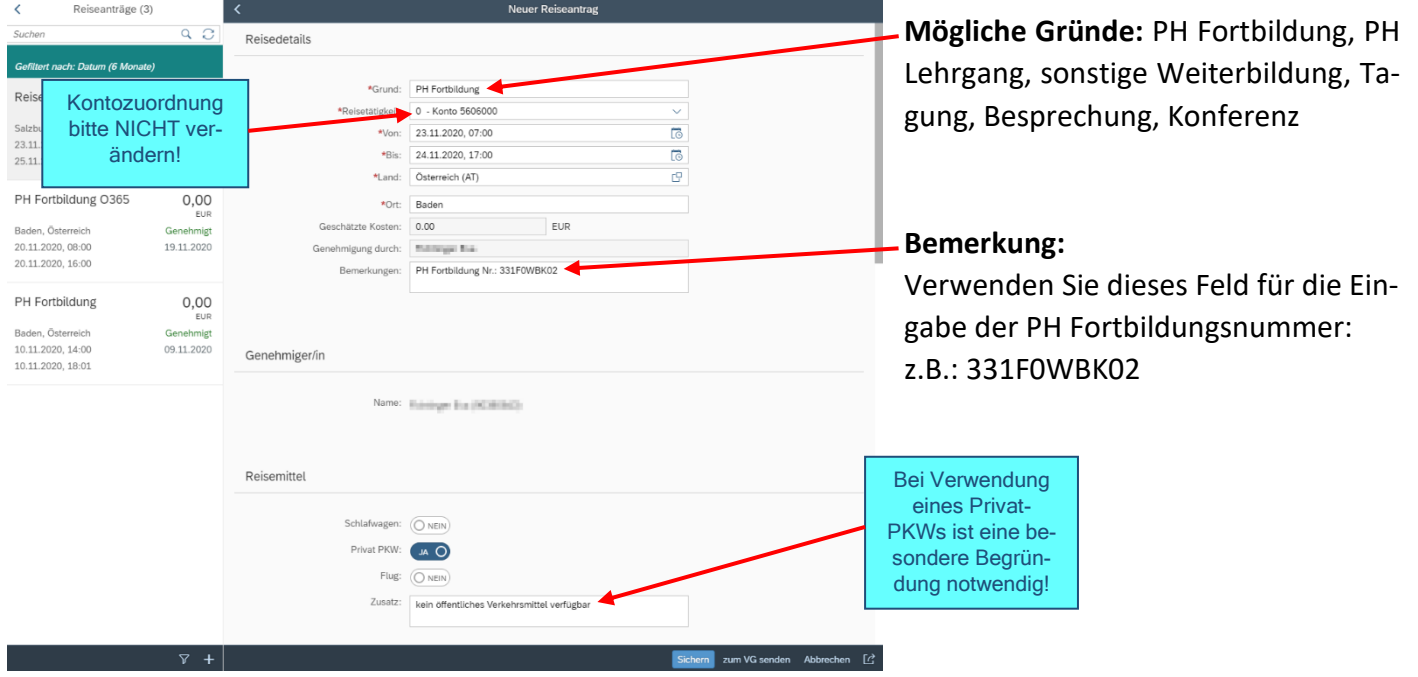

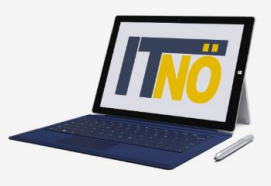

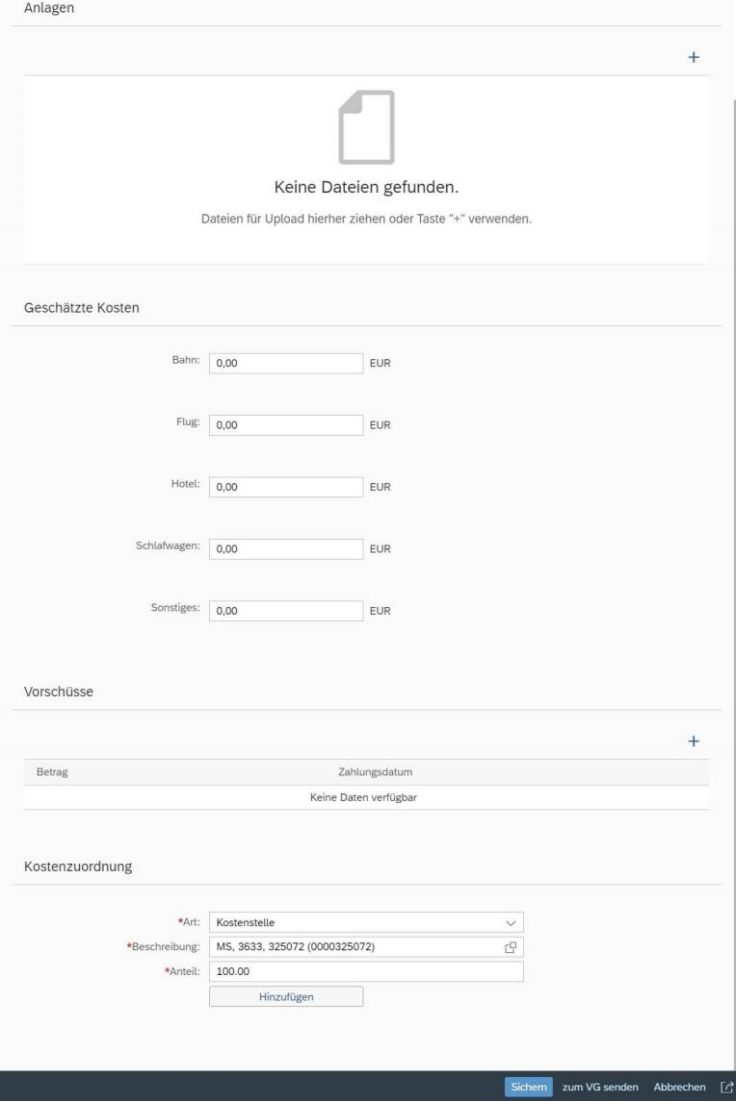

Einladungen bzw. Fixplatzzusagen sind hier hochzuladen (vorher "Sichern"!). Es sind ausschließlich PDF- Anhänge zulässig!

#### **Geschätzte Kosten:**

Bitte nichts ausfüllen! Felder werden vom Direktor und der BD nicht ausgewertet!

**Vorschüsse:** Sind an der BD nicht möglich!

#### **Kostenzuordnung:**

Ist voreingestellt – diese Felder NICHT verändern!

### **Abschluss des Reiseantrages:**

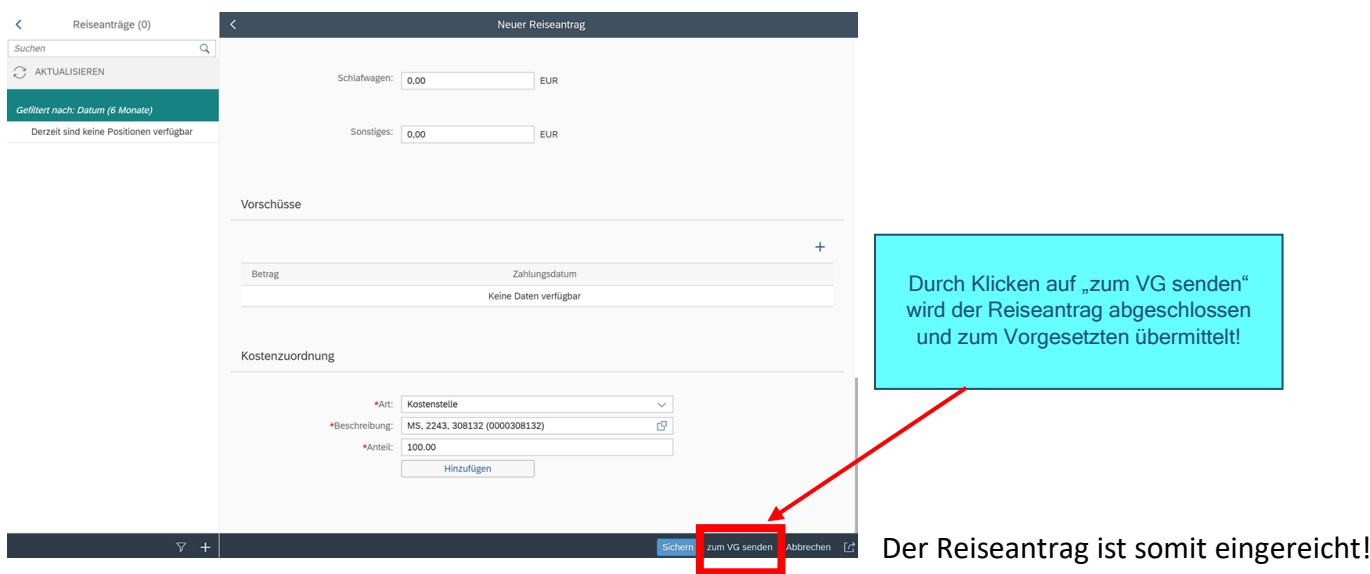

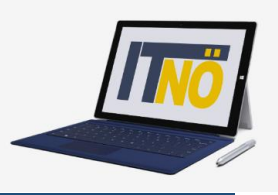

### **Vorbereitung der Reisekostenabrechnung:**

Der vom Vorgesetzten bereits genehmigte Reiseantrag muss der Reisekostenabrechnung unbedingt beigefügt werden!

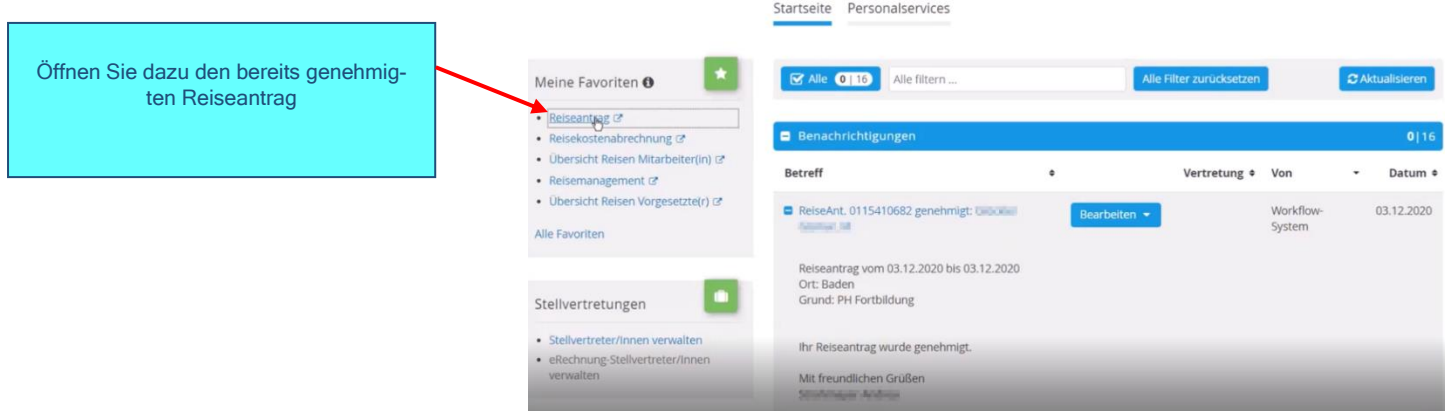

#### Exportieren Sie den genehmigten Reiseantrag als PDF und speichern Sie diesen auf Ihrem PC!

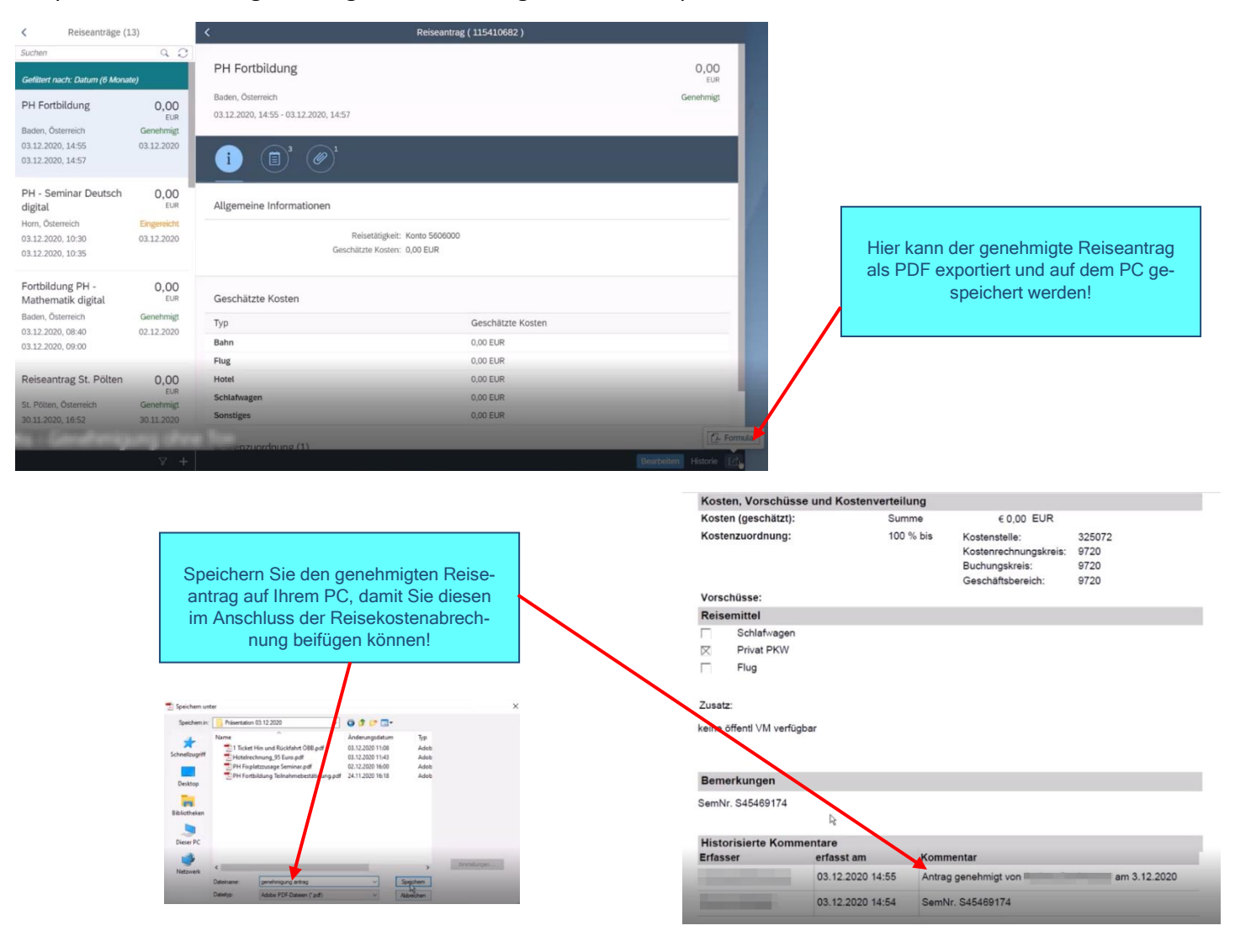

# **Die IT-BetreuerInnen Niederösterreichs**

*it.noeschule.at*

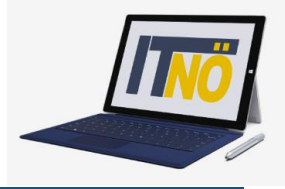

### **Start des Reisekostenabrechnung:**

#### Einstieg au[f https://service.portal.at](https://service.portal.at/) mit Zugangsdaten bzw. Handysignatur

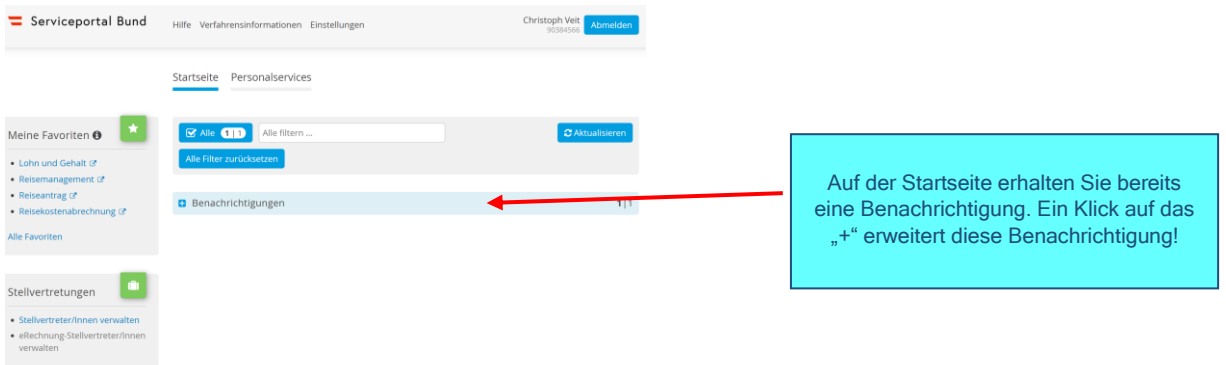

#### Nun werden die Details des bereits genehmigten Reiseantrages sichtbar!

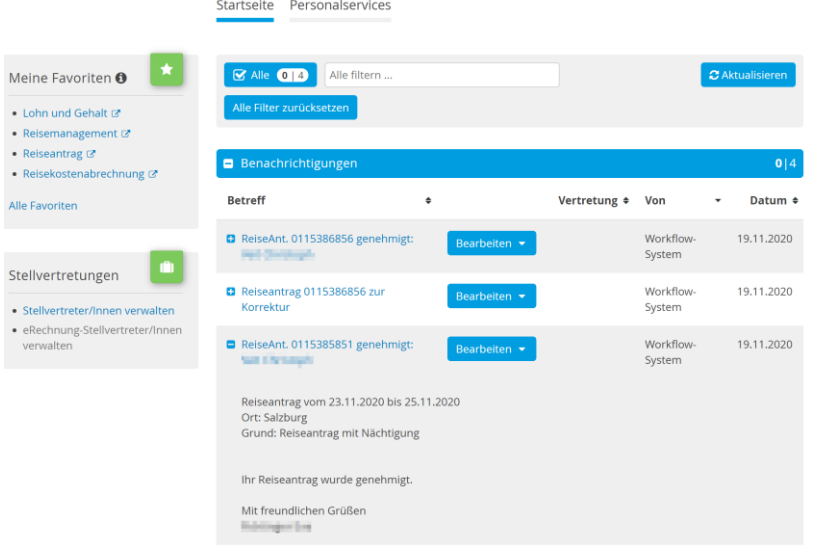

Hier gelangen Sie zum Reisemanagement:

- Personalservices
- Mitarbeiter/in
- Reisemanagement

Durch Klicken auf "Reisekostenabrechnung" öffnet sich ein neues Fenster (Popup-Blocker ausschalten!)

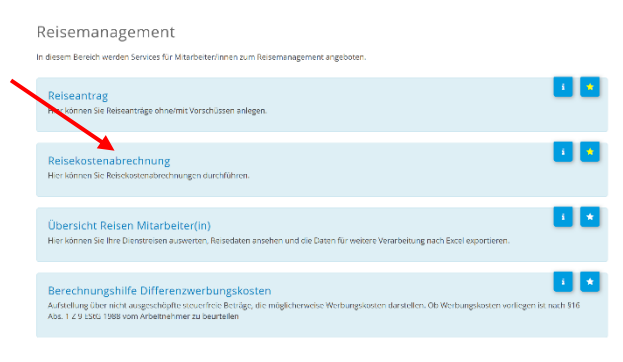

Es erscheint folgende Maske. Die zu erfassenden Daten werden in weiterer Folge detailliert dargestellt! (Popup-Blocker im Browser deaktivieren!)

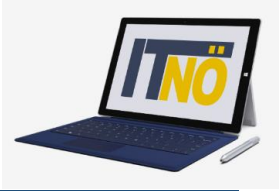

Durch das Klicken auf das "+" Symbol in der Fußzeile öffnet sich die Möglichkeit "+Aus ver**fügbarer Reise"** zu wählen!

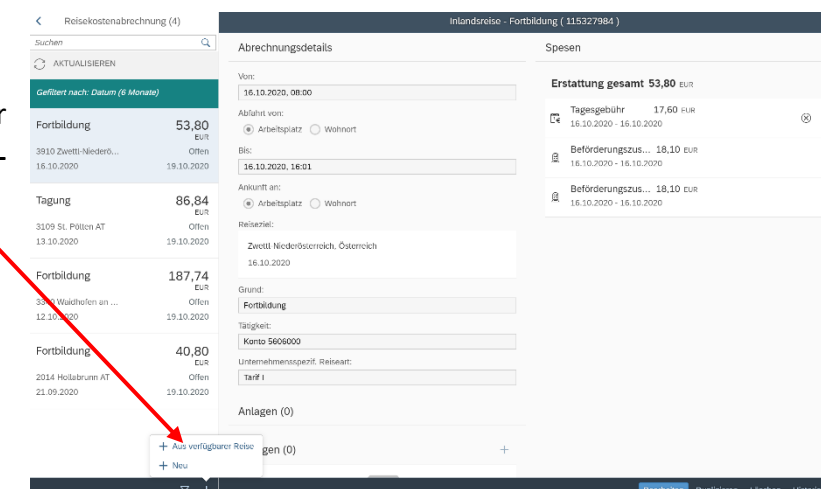

Im nächsten Dialogfenster erscheint der bereits genehmigte Reiseantrag:

In diesem Fall ist genau ein genehmigter Reiseantrag sichtbar!

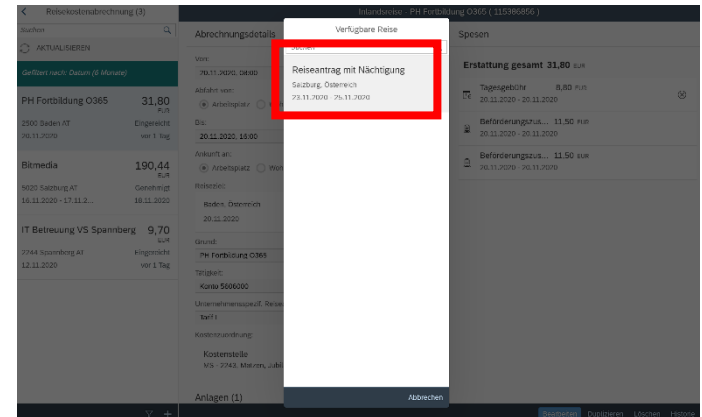

Vorlage Reisekostenabrechn. wählen

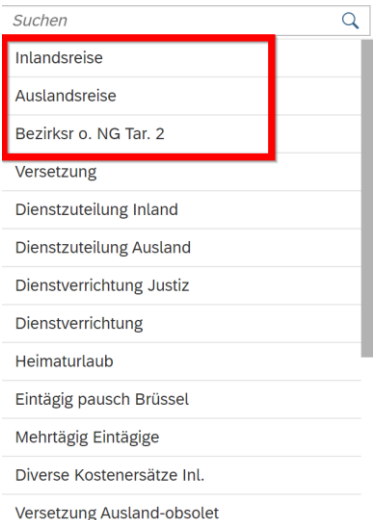

Für LehrerInnen sind die ersten drei Zeilen der Vorlage Reisekostenabrechnung relevant!

#### **Inlandsreise:**

Reisen außerhalb des Bezirks bzw. für Reisen innerhalb des Bezirks MIT Nächtigung **(Tarif I ist vordefiniert)**

#### **Auslandsreise**

**Bezirksr. o. NG Tar. 2 (Bezirksreise ohne Nächtigung Tarif II):**

Reisen innerhalb des Bezirks ohne Nächtigung **(Tarif II ist vordefiniert)**

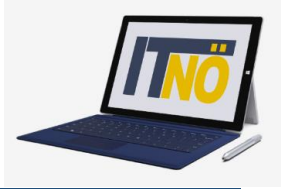

#### Durch die Auswahl **"Inlandsreise"** erscheinen die Abrechnungsdetails aus dem Reiseantrag!

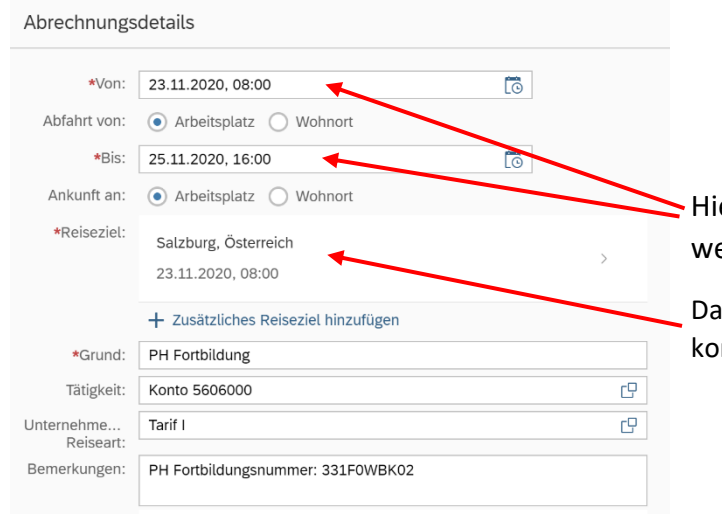

Hier können im Bedarfsfall Änderungen vorgenommen werden.

Das Reiseziel muss genau definiert werden – ansonsten kommt es zu einer Fehlermeldung!

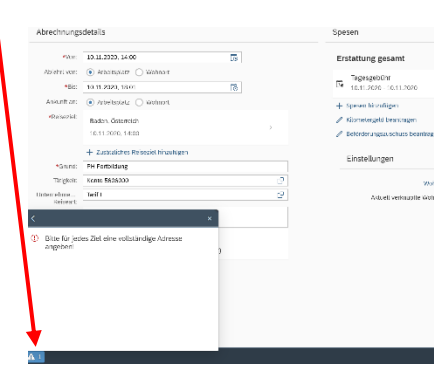

#### Klicken Sie dazu auf das "Reiseziel"

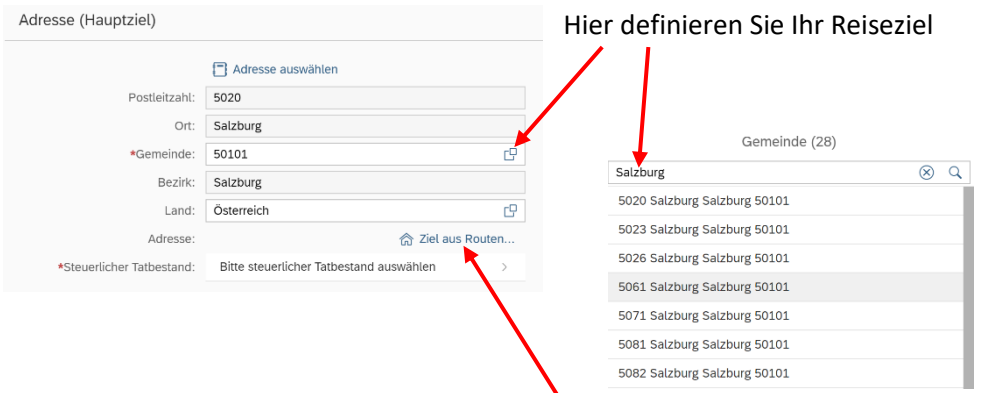

#### Präzisieren Sie Ihren Eintrag durch Klicken auf "Ziel aus Routenplaner"

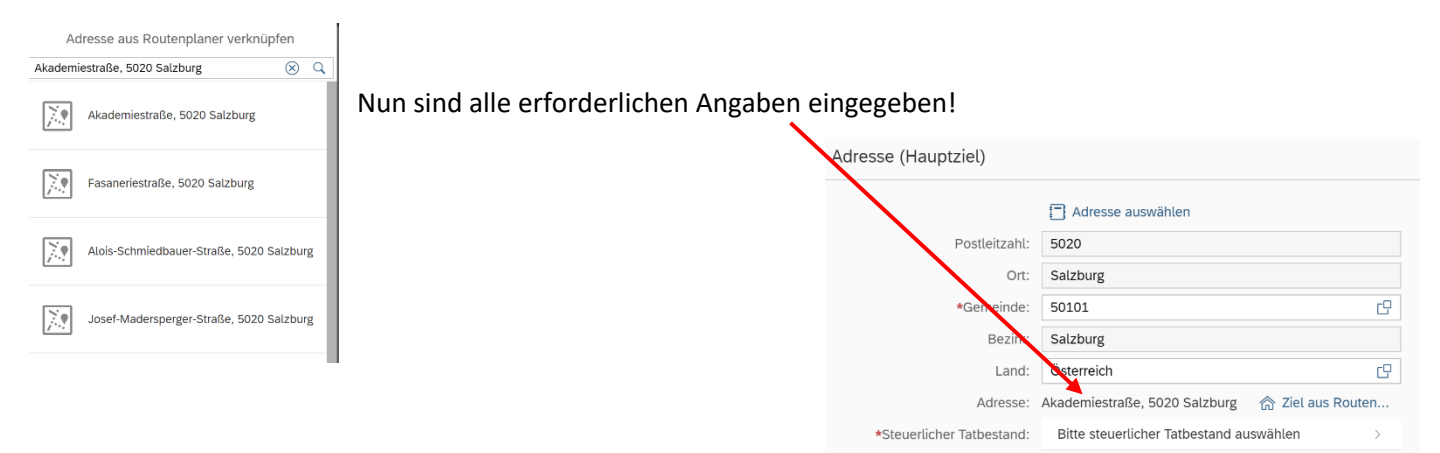

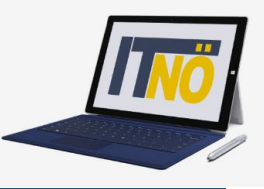

Definieren Sie als nächsten Schritt den steuerlichen Tatbestand! Im Falle einer Fortbildungsveranstaltung wählen Sie den Menüpunkt "Schulung"!

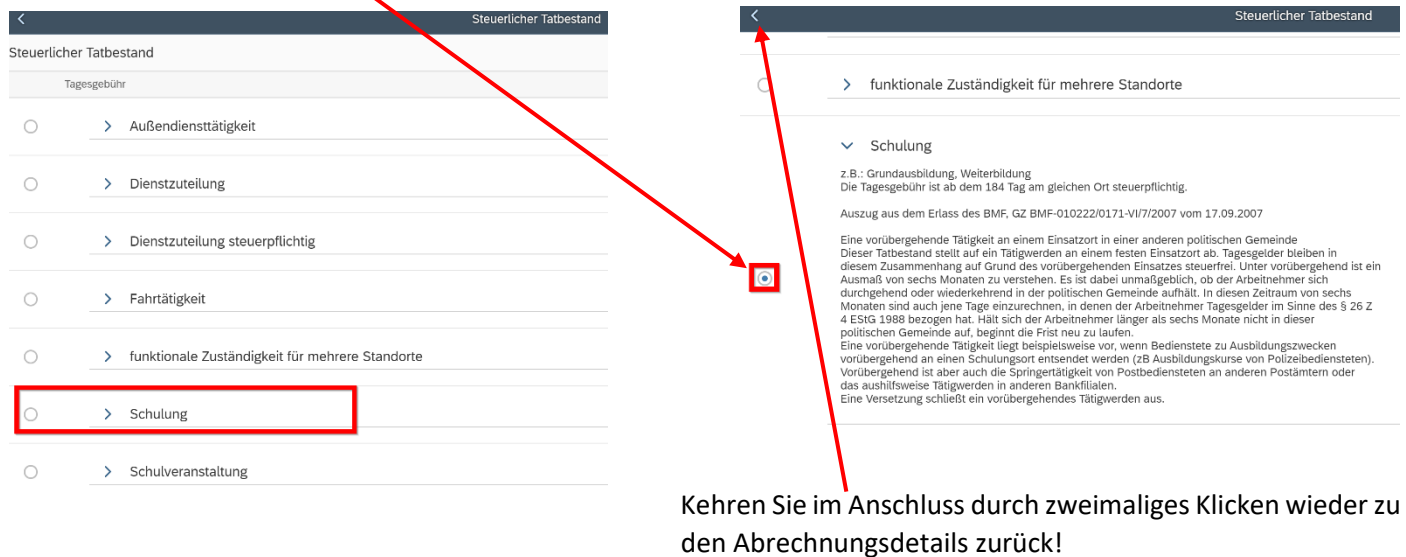

Unterschied Tarif I bzw. Tarif II **(ist vorausgewählt und darf NICHT verändert werden!)**

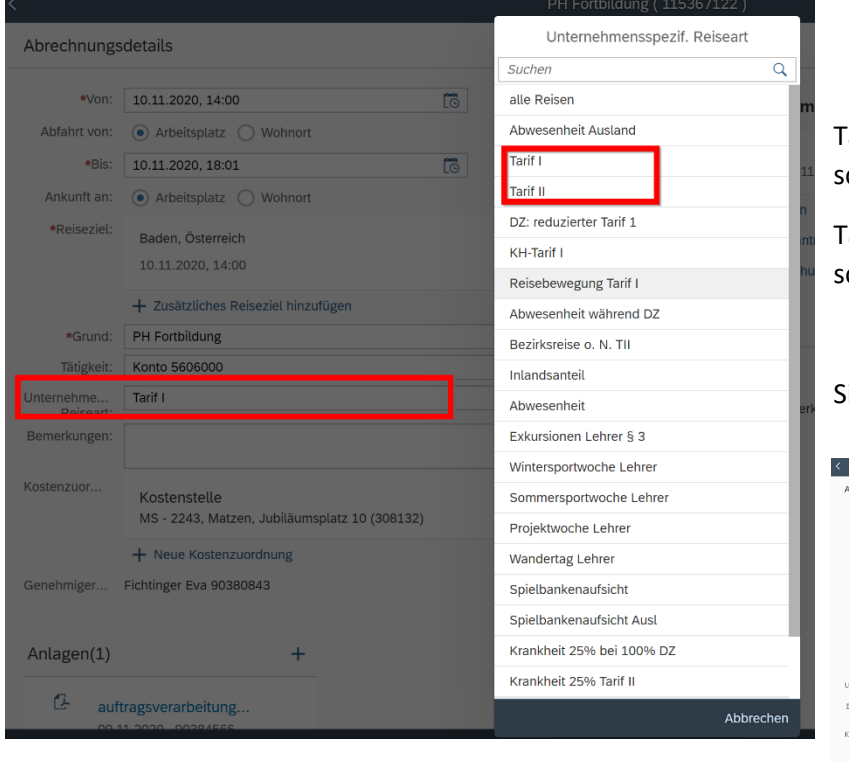

Tarif I: Für Reisen außerhalb des Bezirks der Stammschule

Tarif II: Für Reisen innerhalb des Bezirks der Stammschule

#### Sichern Sie nun Ihre Reisekostenabrechnung!

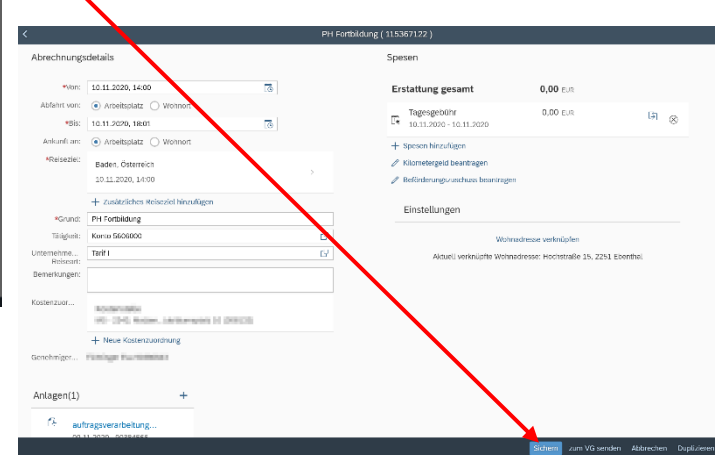

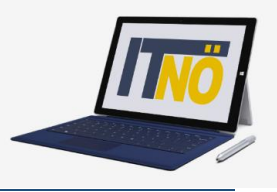

Über den Menüpunkt "+Spesen hinzufügen" können Sie sämtliche Kosten, die Sie während einer Dienstreise hatten, geltend machen!

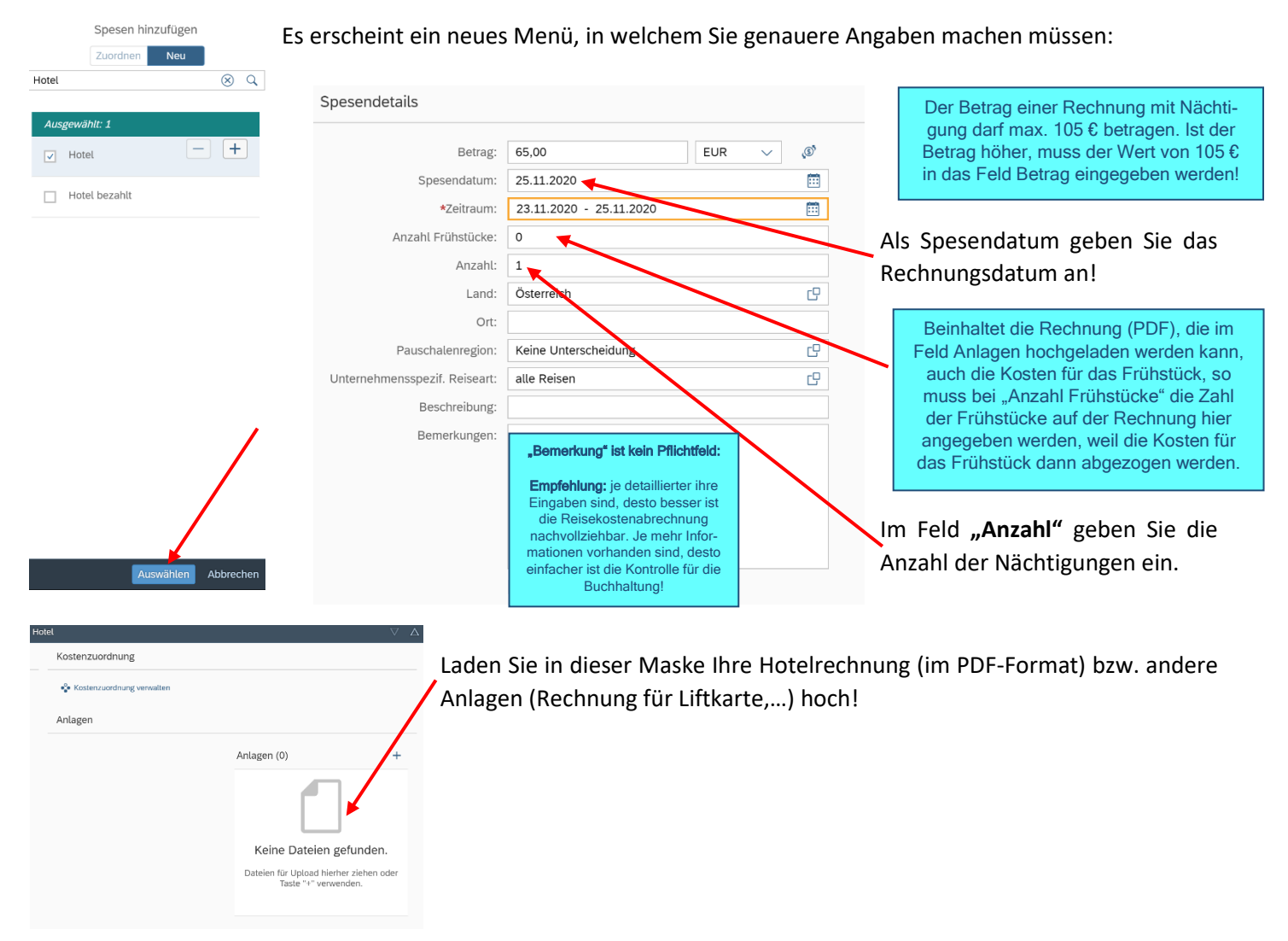

Im Anschluss müssen unter **Anlagen** alle erforderlichen Unterlagen hochgeladen werden! (**Fixplatzzusage, Teilnamebestätigung, genehmigter Reisantrag,…**). Laden Sie möglichst gewissenhaft alle erforderlichen Unterlagen hoch um etwaige Rückfragen zu vermeiden!

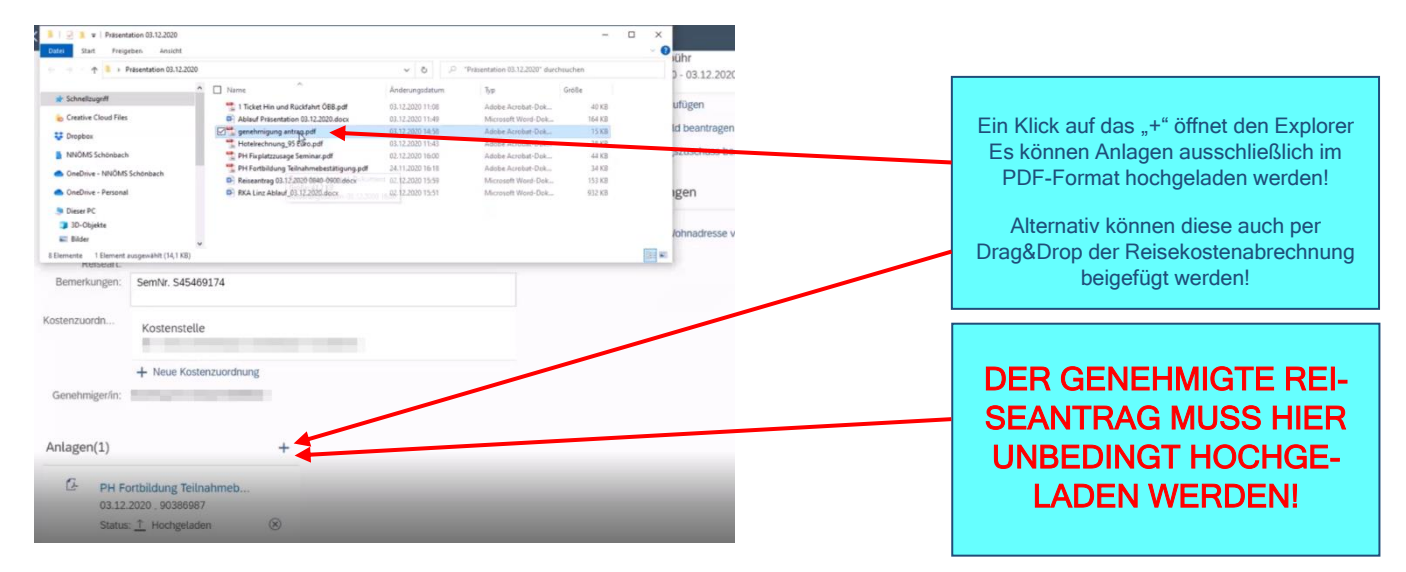

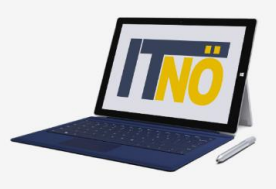

Wählen Sie im Anschluss "Kilometergeld beantragen" für Reisen mit dem Privat PKW bzw. "Beförderungszuschuss **beantragen"** für Reisen mit einem öffentlichen Verkehrsmittel (sofern keine Originaltickets für öffentliche Verkehrsmittel (unter "+ Spesen hinzufügen") geltend gemacht werden).

Markieren Sie alle Fahrtstrecken, für die Sie Beförderungszuschuss beantragen!

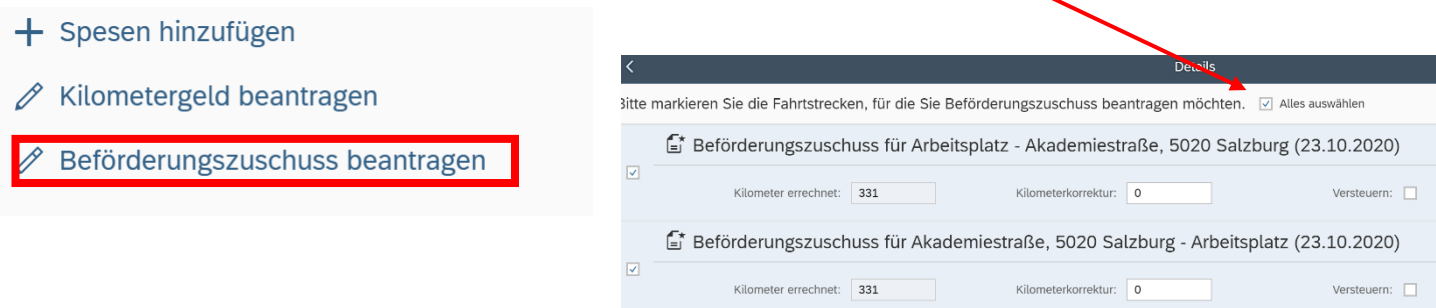

#### Nun können die Spesen berechnet werden:

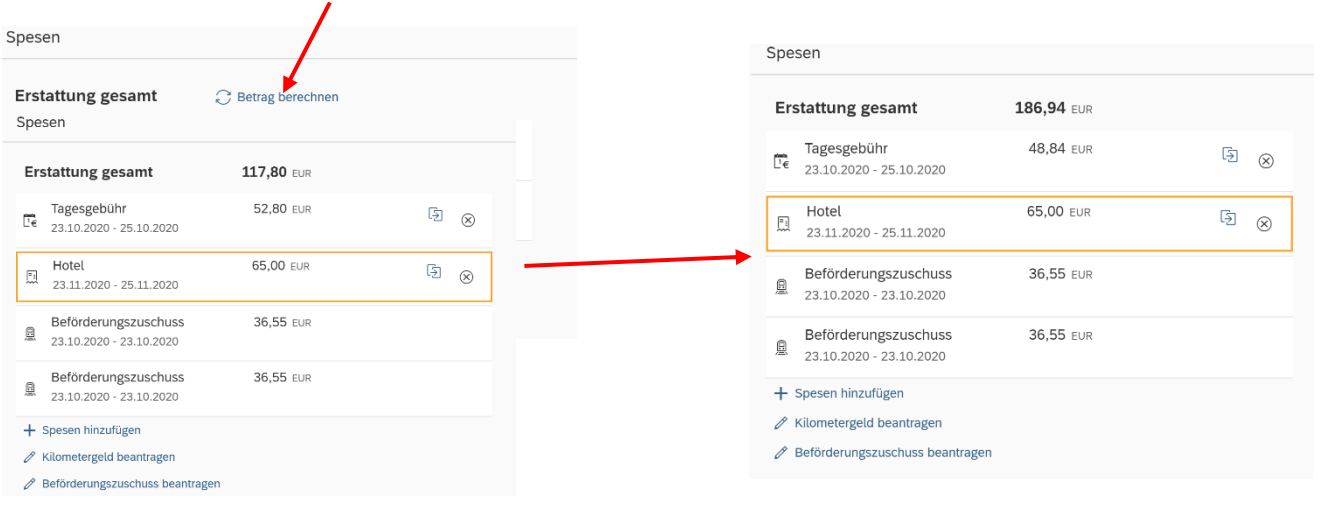

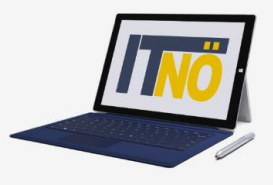

Sie können nun die Reisekostenabrechnung "sichern" und zu Ihrem Vorgesetzten senden ("zum VG senden")

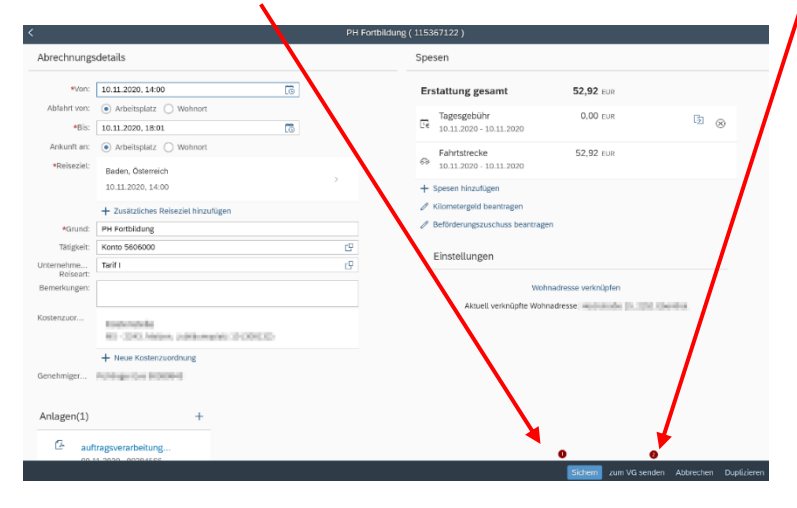

#### Es folgt nun eine Kurzübersicht Ihrer Reisekostenabrechnung!

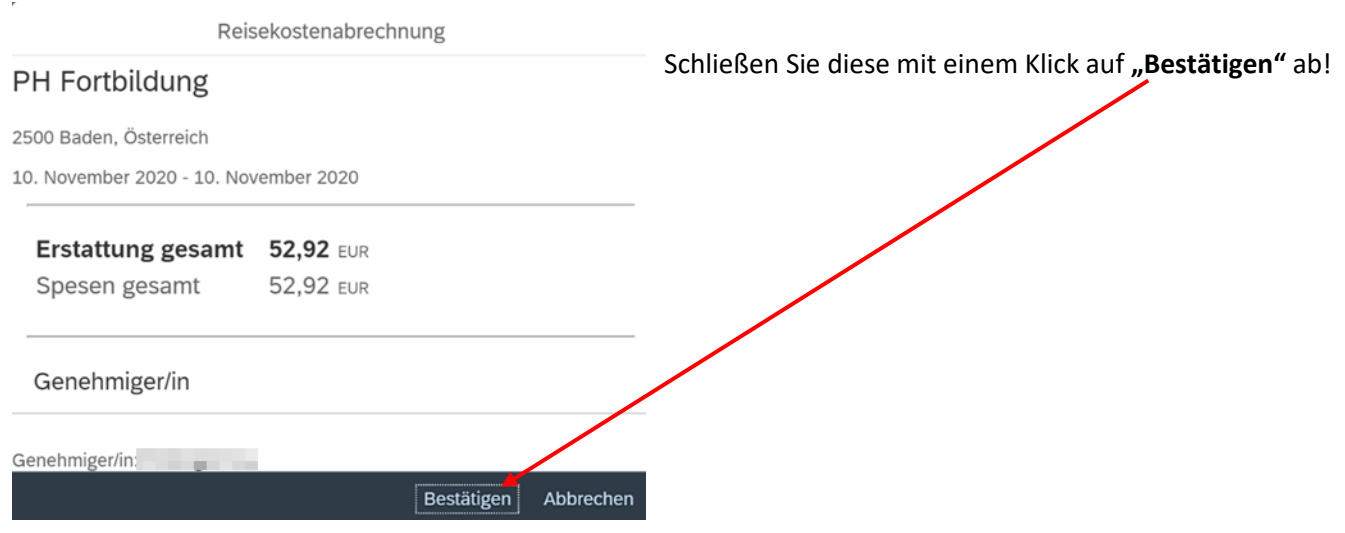